# オペレートナビ TT3.5 はじめにお読みください(CD-ROM からのメニュー起動ガイド)

オペレートナビ TT3.5 をご購入下さいましてありがとうございます。この導入ガイドでは、CD-ROM を利用したインストール手順をご案内します(ステップ1から6まであります)。

オペレートナビをインストールする前に、ステップ2で説明している導入ガイドを、必ずお読みに なり、インストールに必要な手順を正しくご理解いただいた上でインストールを進めてください。

# ■ステップ1:最初にインストールプログラム(メニュー)を起動してください。

下記の手順にしたがって、インストールプログラム(メニュー)を起動してください。起動後は、画 面の指示に従ってインストールを進めてください。

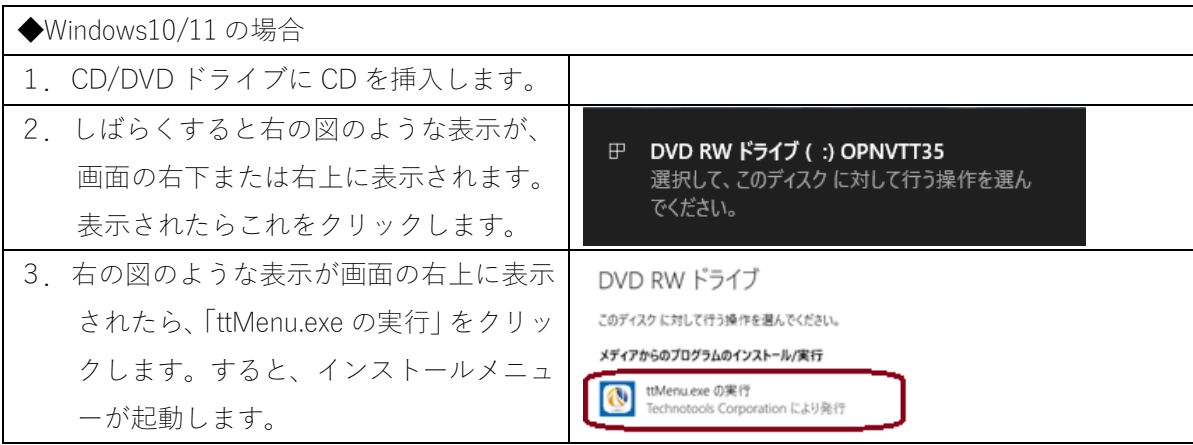

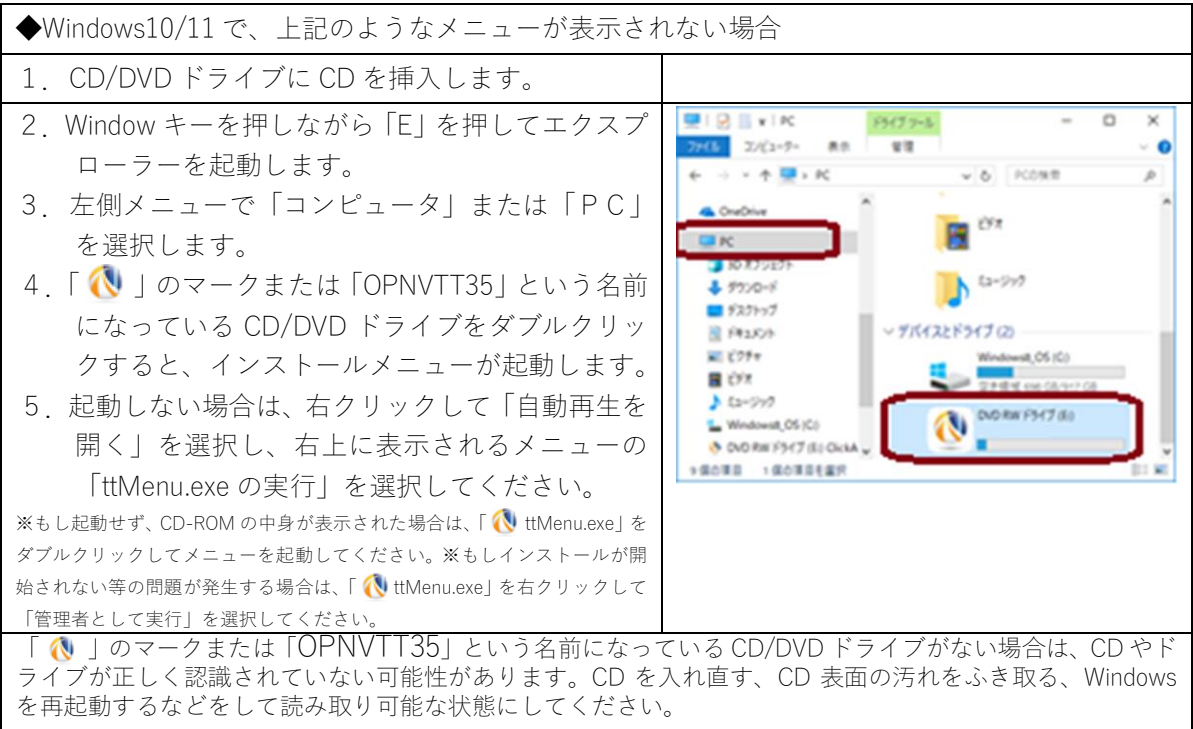

### ■ステップ2:導入ガイドを必ず参照してインストール手順を確認してください。

- 1.インストールメニューの中の「はじめに、このボタンを押して導入ガイドをお読みください」 をクリックします。Web ブラウザが開きます。
- 2. ユーザーガイド一覧の 2番目の「はじめにお読みください (オペレートナビ導入ガイド)」をク リックします。Web ブラウザの中に説明が表示されます
- 3. この、「はじめにお読みください(オペレートナビ導入ガイド)」をよくお読みください。

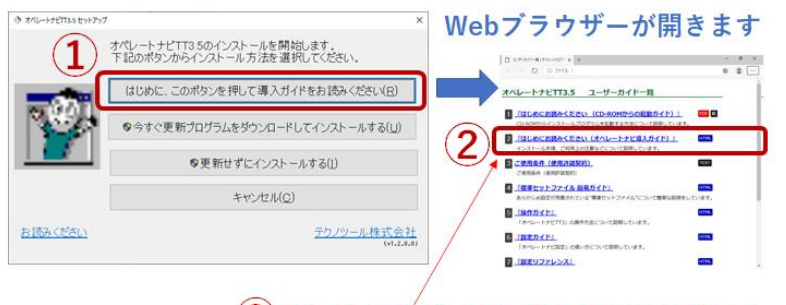

(3) 開いた導入ガイドをよくお読みください。

### ■ステップ3:インストールプログラムを起動してインストールを進めてくださ。

上記の「ステップ2」で参照した「はじめにお読みください(オペレートナビ導入ガイド)」をよく 読んで、そのガイドに従ってインストールの作業を進めてください。

### ■ステップ4:ライセンス番号の登録をしてください。

上記の「ステップ2」で参照した「はじめにお読みください(導入ガイド)」の「4.ライセンス番 号の登録」参照して、ライセンスの登録を行ってください。

※ライセンス番号は、パッケージに同梱されている「ライセンス証書」に記載があります。

※このライセンス証書は、お客様の使用権を証明する重要な書類です。 導入用 CD-ROM と共に大切に保管してください。

## ■ステップ5:オペレートナビ TT3.5 の終了と起動について確認してください。

上記の「ステップ2」で参照した「はじめにお読みください(導入ガイド)」の「5.オペレートナ ビ TT3.5 の終了と起動について」を参照して終了と起動について確認してください。

#### ■ステップ6:オペレートナビ TT3.5 の初期設定を行ってください。

上記の「ステップ2」で参照した「はじめにお読みください(導入ガイド)」の「6.オペレートナ ビ TT はじめの設定(セットファイルの選択)」を参照して初期設定を行ってください。

#### ■ステップ7~12:オペレートナビ TT3.5 を利用する

導入ガイドの注意事項の確認をしてから、別紙のヘルプ(操作ガイド、設定ガイドなど)を参照し ながら、オペレートナビの利用を開始してください。 いっしゃ しんしゃ しんしん 以上